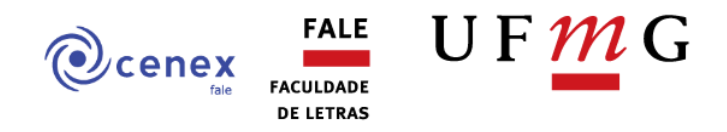

## **Passo a passo para inclusão de parecer se ação de extensão no processo no SEI**

1. Acesse o portal MinhaUFMG e faça o login.

2. Na aba "UFMG", localize o boxe "Sistemas" e clique em "Sistema Eletrônico de Informações (SEI)".

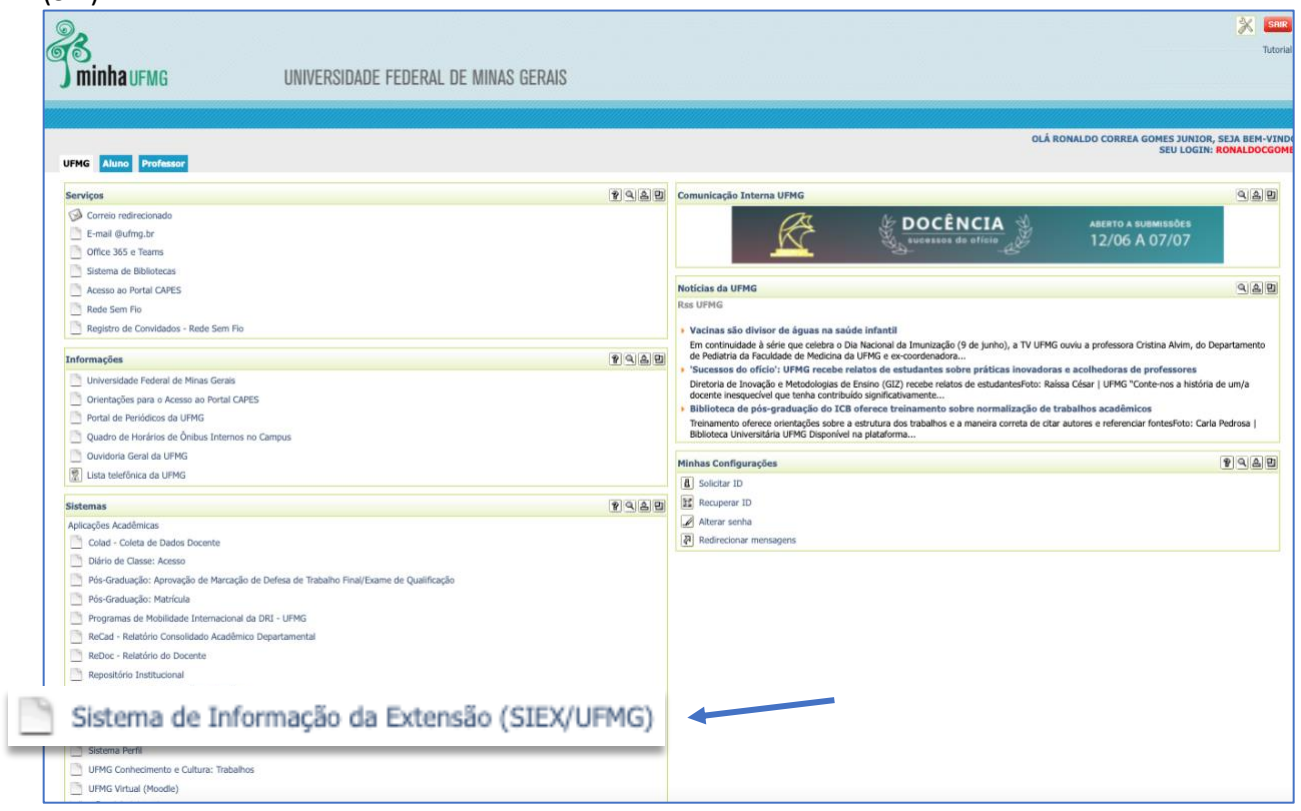

3. No canto superior direito da tela, no campo de busca, insira o número do processo e aperte a tecla "Enter".

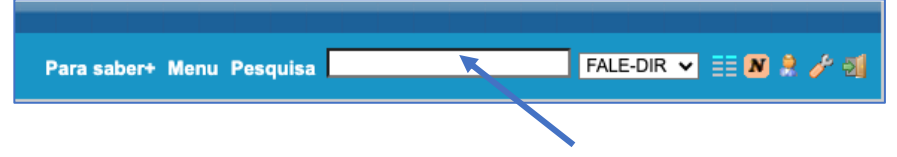

4. Com o processo aberto, clique em "Incluir Documento"  $(\Box)$ .

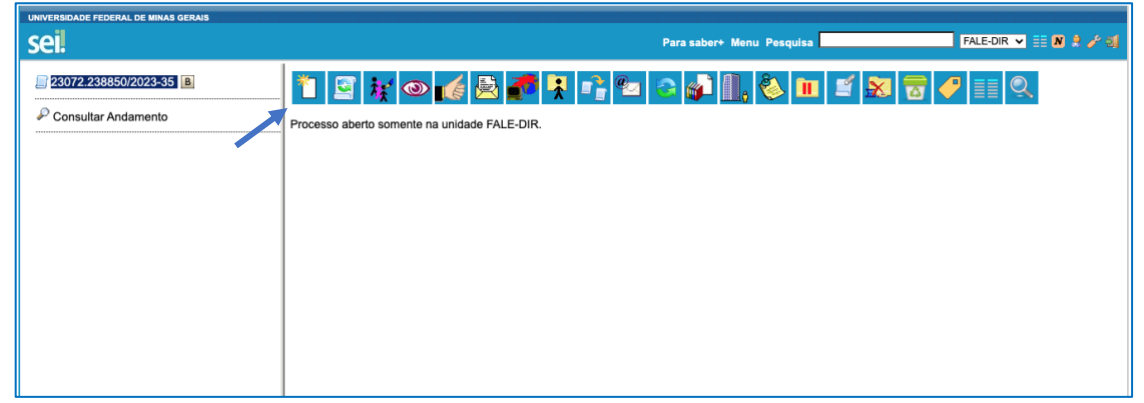

*Observação: O número do processo gerado (iniciado por "23072") é único e funciona como uma identificação do processo no sistema, permitindo que você o encontre facilmente caso precise consultá-lo.*

5. Na página "Gerar Documento", digite "Parecer" e selecione esta opção.

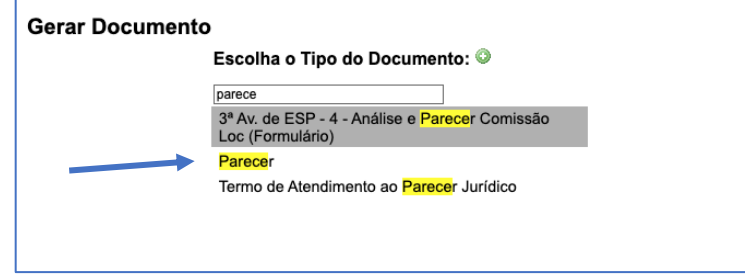

7. Na página "Gerar Documento", preencha a "Descrição" com "Câmara CENEX/FALE", selecione o nível de acesso "Público" e clique em "Confirmar Dados".

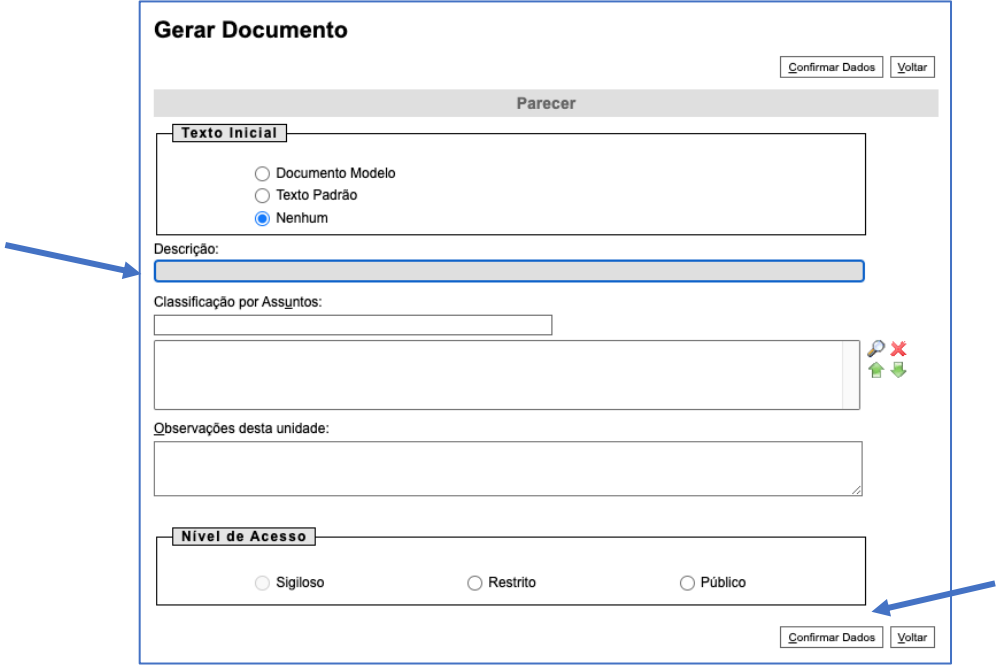

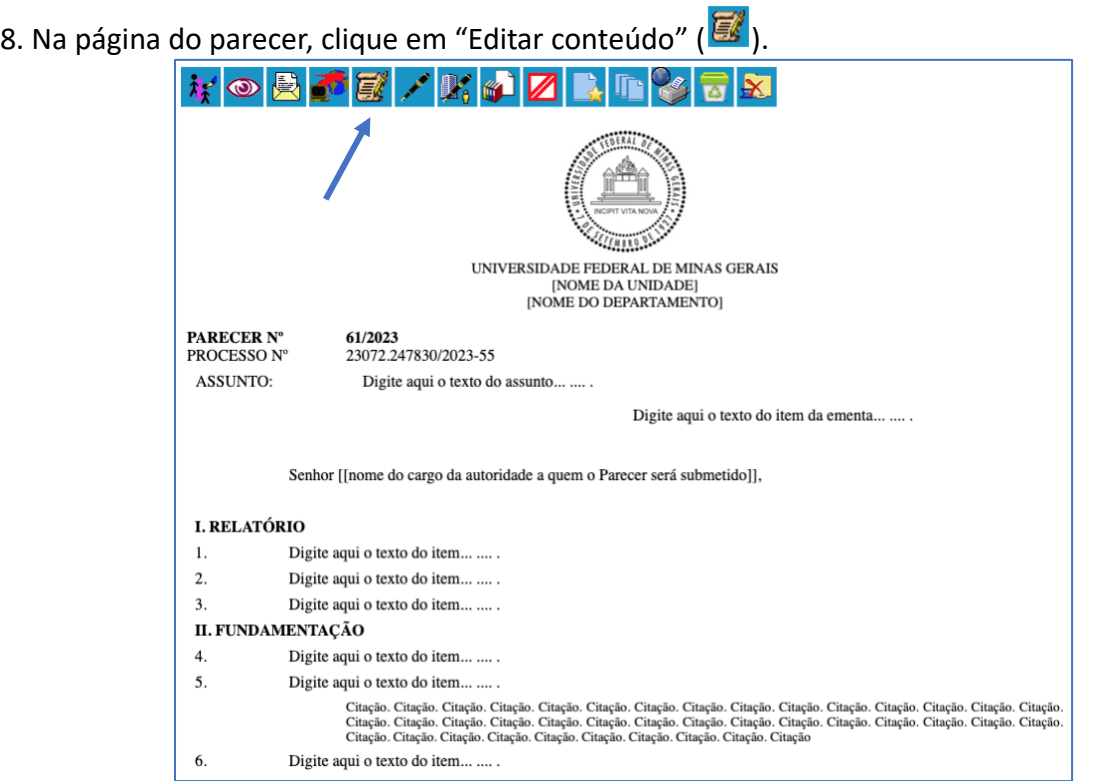

9. Na janela que será aberta, insira o [modelo de parecer](https://cenex.letras.ufmg.br/images/ANEXO4.pdf) disponível na página do CENEX/FALE, faça sua avaliação.

10. Após certificar-se que tudo está correto, clique em "Salvar" e "Assinar".

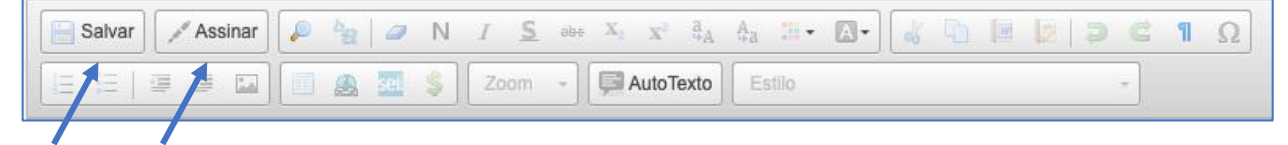

11. Envie um e-mail para [tania0ufmg@yahoo.com.br,](mailto:tania0ufmg@yahoo.com.br) com cópia

para [coord.cenexfale@gmail.com](mailto:coord.cenexfale@gmail.com) e [subcoord.cenexfale@gmail.com,](mailto:subcoord.cenexfale@gmail.com) informando que o parecer está pronto e assinado na pasta do processo.